M2M RTU FAQ Ver1.02

# **M2M RTU FAQ**

## **Content**

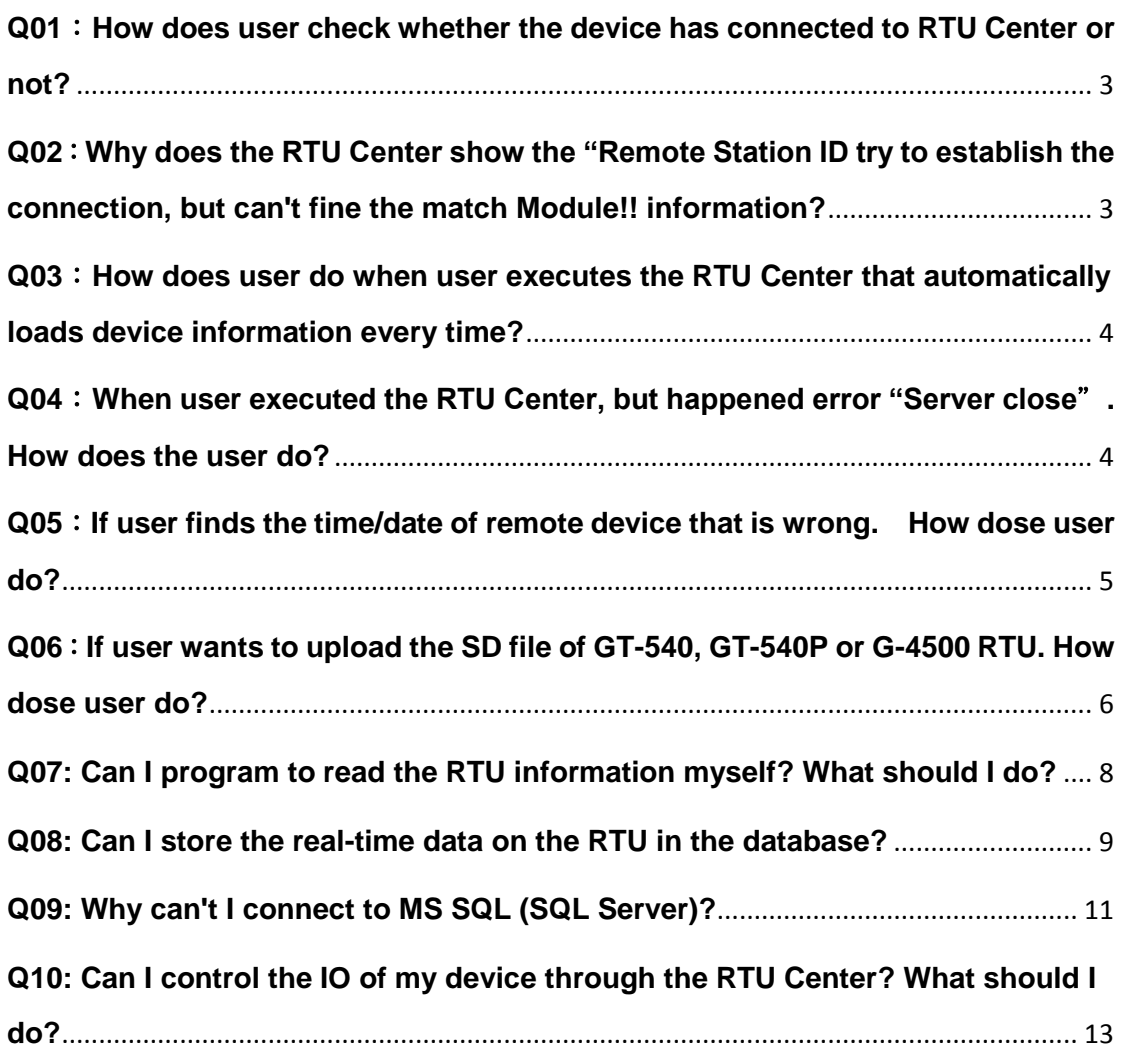

## <span id="page-2-0"></span>**Q01**:**How does user check whether the device has connected to RTU Center or not?**

A01: Please confirm the light of the device of RTU Center. If the color of the light of the device of RTU Center is green, it represents the device that has connected to RTU Center. If the color of the light of the device of RTU Center is red, it represents the device that doesn't connect to RTU Center.

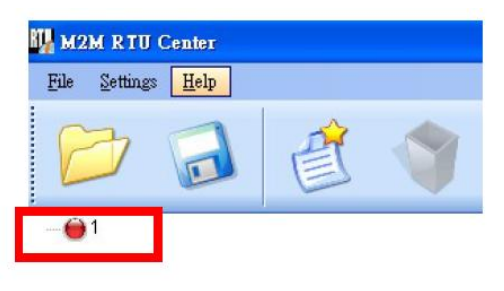

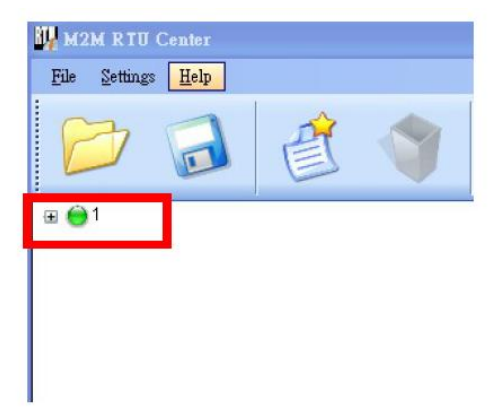

<span id="page-2-1"></span>**Q02**:**Why does the RTU Center show the** "**Remote Station ID try to establish the connection, but can't fine the match Module!! information?** A02:The module of RTU Center is not matched. Please confirm the module of RTU Center when user adds a new device.

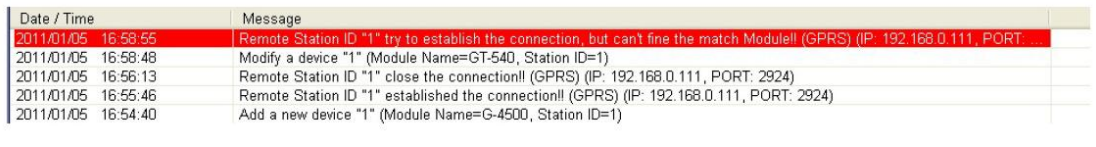

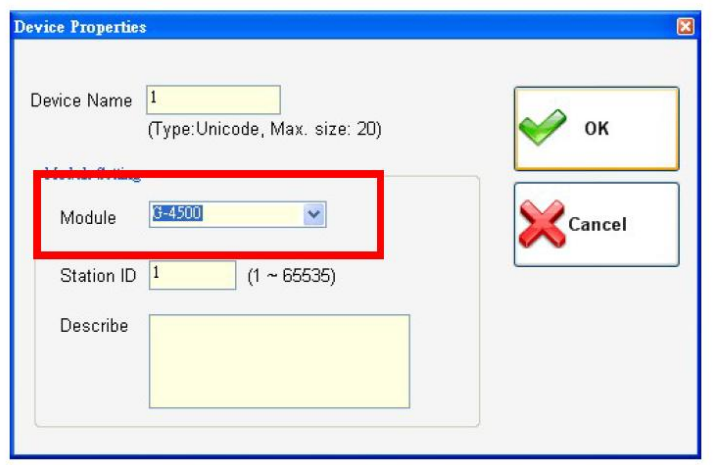

# <span id="page-3-0"></span>**Q03**:**How does user do when user executes the RTU Center that automatically loads device information every time?**

A03:When user finished setting these devices parameters first time, click the Save button to save these parameters and the RTU Center will automatically loads these devices parameters next time.

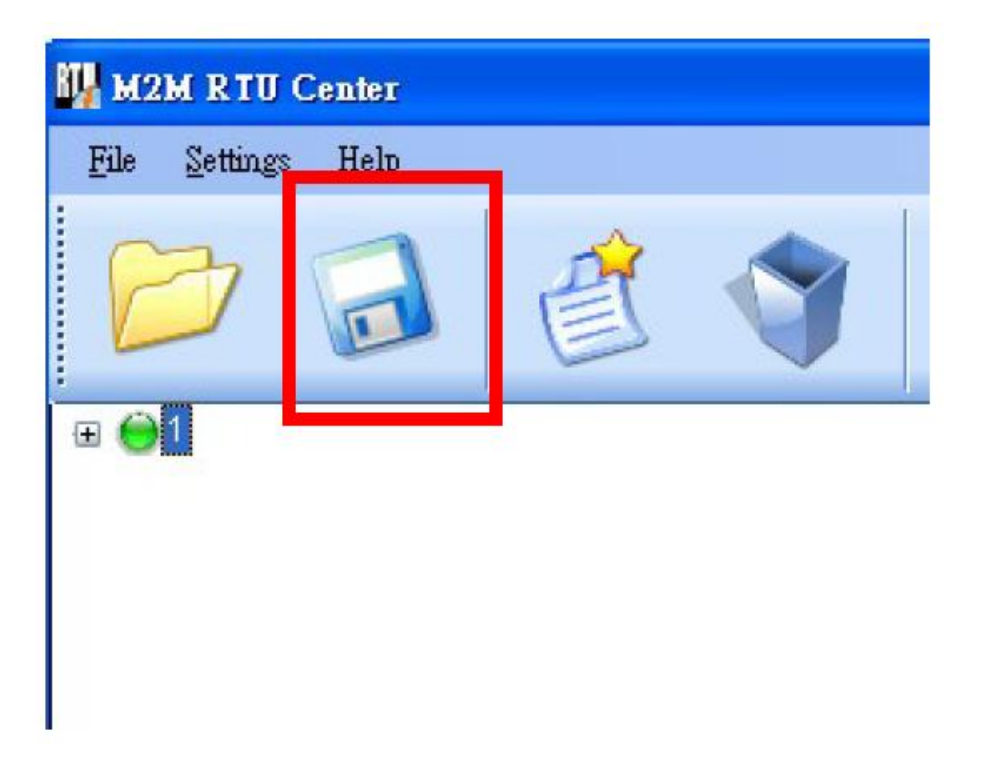

# <span id="page-3-1"></span>**Q04**:**When user executed the RTU Center, but happened error** "**Server close**"**. How does the user do?**

A04:

The RTU Center can't build a server, Please confirm the correct IP address, Port or firewall.

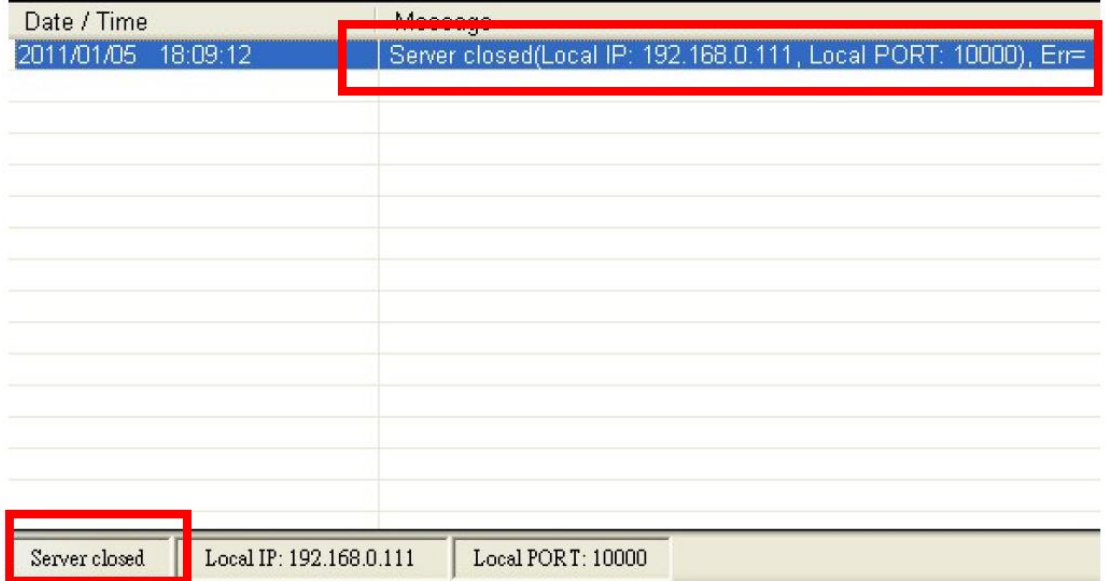

Modify IP address: Modify Port:

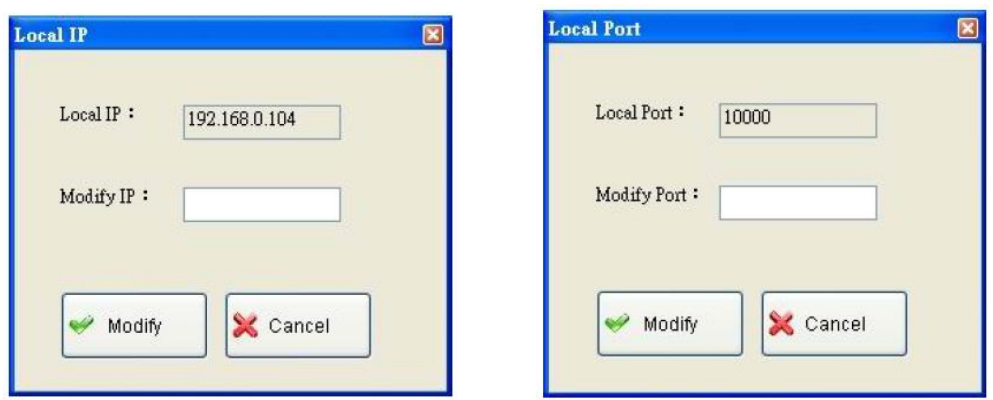

## <span id="page-4-0"></span>**Q05**:**If user finds the time/date of remote device that is wrong. How dose user do?**

A05:When the device connected to RTU Center, right-click the device and select Parameters => Device time to proofread the correct time on the RTU Center.

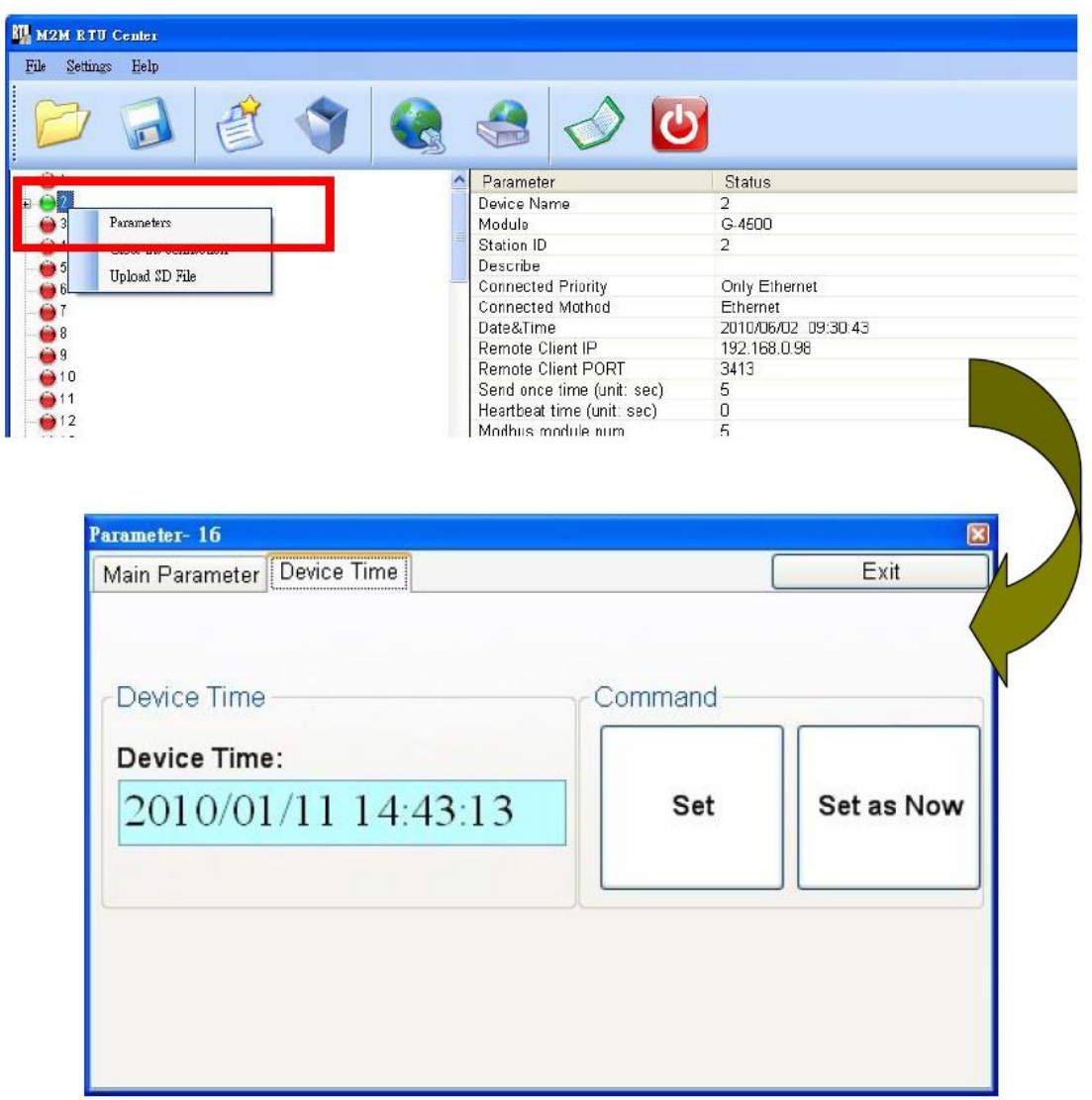

# <span id="page-5-0"></span>**Q06**:**If user wants to upload the SD file of GT-540, GT-540P or G-4500 RTU. How dose user do?**

A06: Right-click the device that user wants to upload and selects the "Upload SD File" item on the RTU Center. Then selects the file name that user wants to upload.

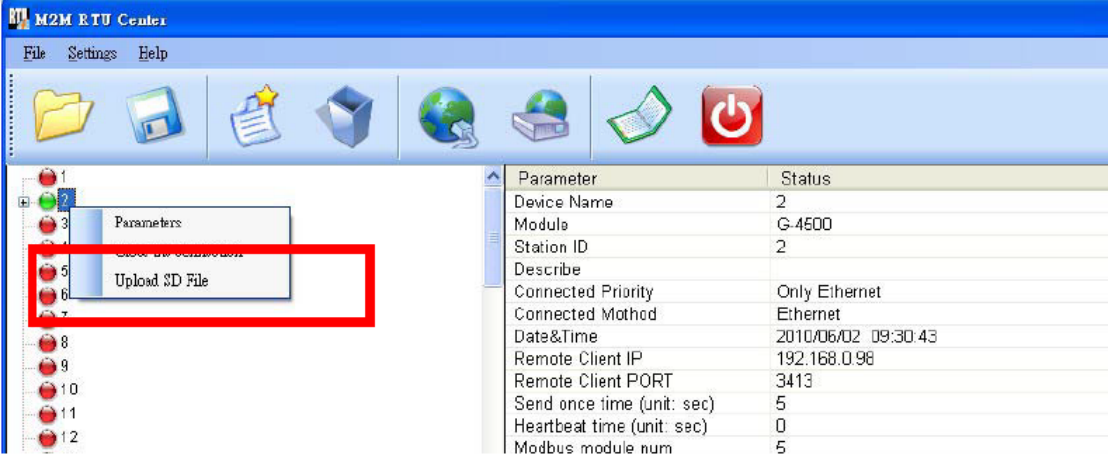

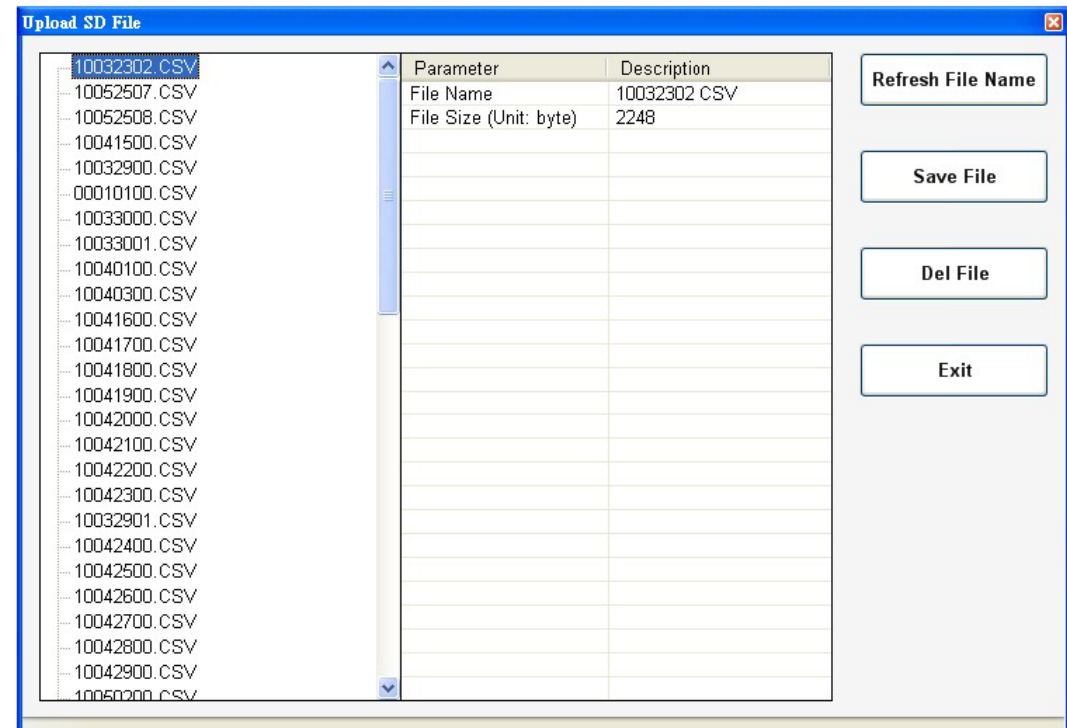

## <span id="page-7-0"></span>**Q07: Can I program to read the RTU information myself? What should I do?**

A07: ICPDAS provides the M2M RTU Library to enable developers to program their own codes to read RTU's real-time data. Users can download Library by: [http://ftp.icpdas.com/pub/cd/usbcd/napdos/m2m/rtu/rtu\\_center/software/](http://ftp.icpdas.com/pub/cd/usbcd/napdos/m2m/rtu/rtu_center/software/)

← → C △ ① 不安全 | http://ftp.icpdas.com/pub/cd/usbcd/napdos/m2m/rtu/rtu\_center/software/

#### ftp.icpdas.com - /pub/cd/usbcd/napdos/m2m/rtu/rtu center/software/

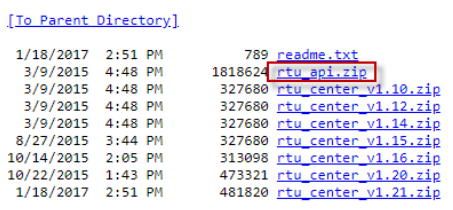

And can refer to the manual for program development:

[http://ftp.icpdas.com/pub/cd/usbcd/napdos/m2m/rtu/rtu\\_center/manual/](http://ftp.icpdas.com/pub/cd/usbcd/napdos/m2m/rtu/rtu_center/manual/)

#### ftp.icpdas.com - /pub/cd/usbcd/napdos/m2m/rtu/rtu center/manual/

[To Parent Directory] 3/9/2015 4:48 PM<br>3/15/2017 4:25 PM 

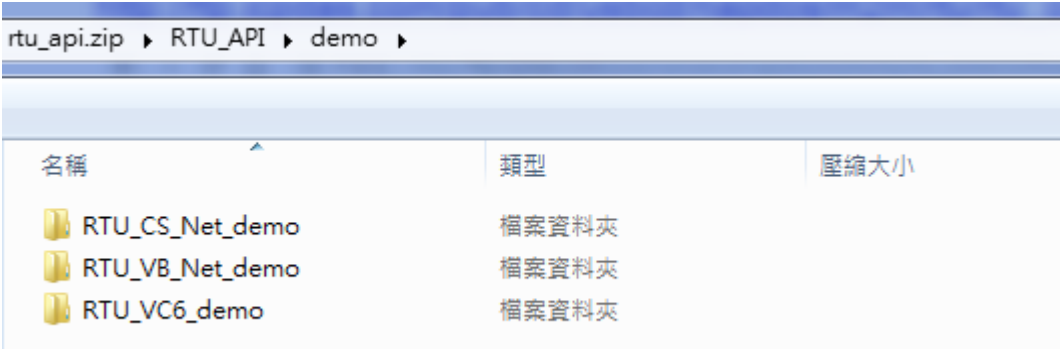

#### Can also refer to Demo code for secondary development:

#### <span id="page-8-0"></span>**Q08: Can I store the real-time data on the RTU in the database?**

A08: Yes, after RTU version 1.20, we have already supported MS SQL and MySQL database storage functions. Users can save the connection data of SQL in RTU Center through setting. When the device is connected, it will automatically save the data into the database.

[http://ftp.icpdas.com/pub/cd/usbcd/napdos/m2m/rtu/rtu\\_center/software/](http://ftp.icpdas.com/pub/cd/usbcd/napdos/m2m/rtu/rtu_center/software/)

← → C △ ① 不安全 | http://ftp.icpdas.com/pub/cd/usbcd/napdos/m2m/rtu/rtu\_center/software/

#### ftp.icpdas.com - /pub/cd/usbcd/napdos/m2m/rtu/rtu center/software/

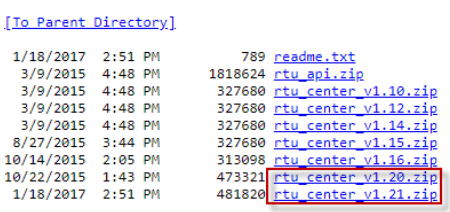

#### Set My SQL connection information:

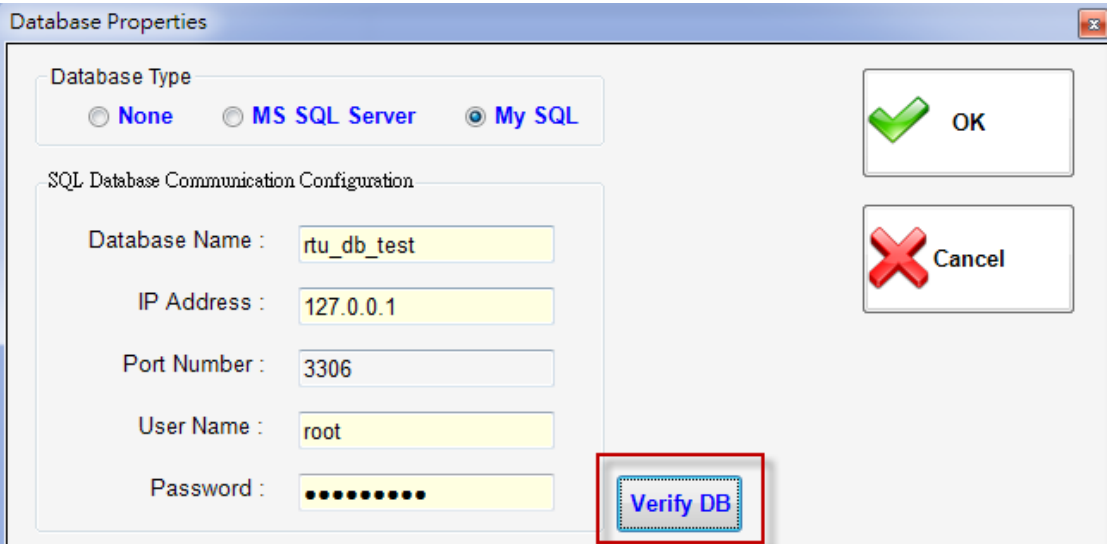

Here, please add a new database in MySQL, and fill in the name in the Database Name field. RTU Center cannot add a database, only the data table will be added. After filling in the connection information, press the Verify DB button to check and set the database. After successful connection, 3 data tables will be added automatically for storing data:

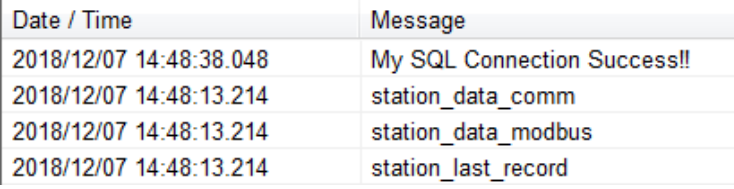

View the three new data tables with phpmyadmin:

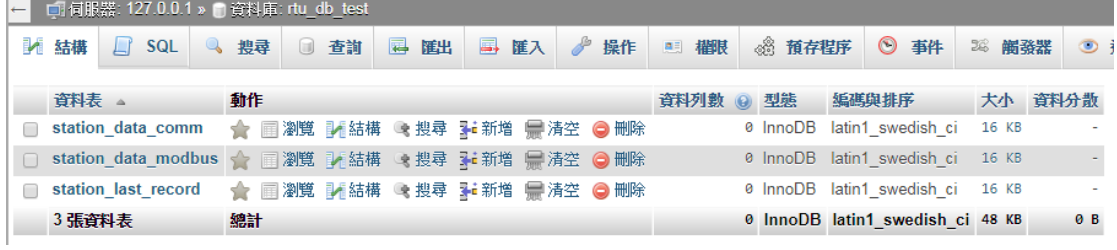

## "station\_data\_comm" structure:

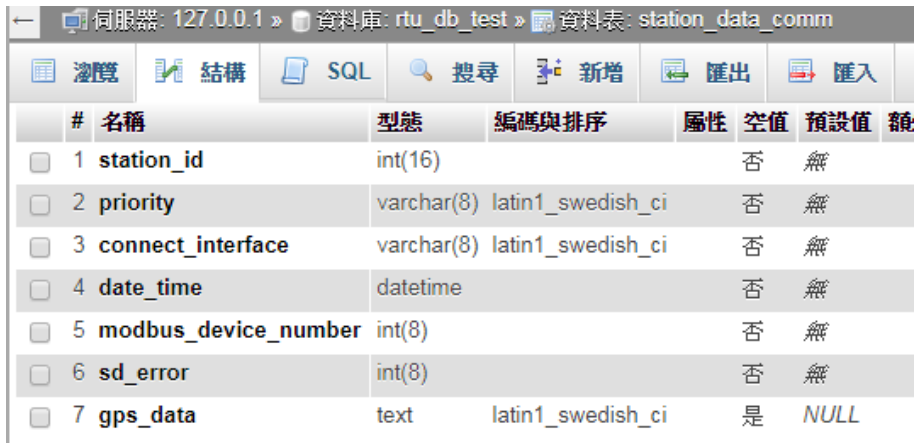

## "station\_data\_modbus" structure:

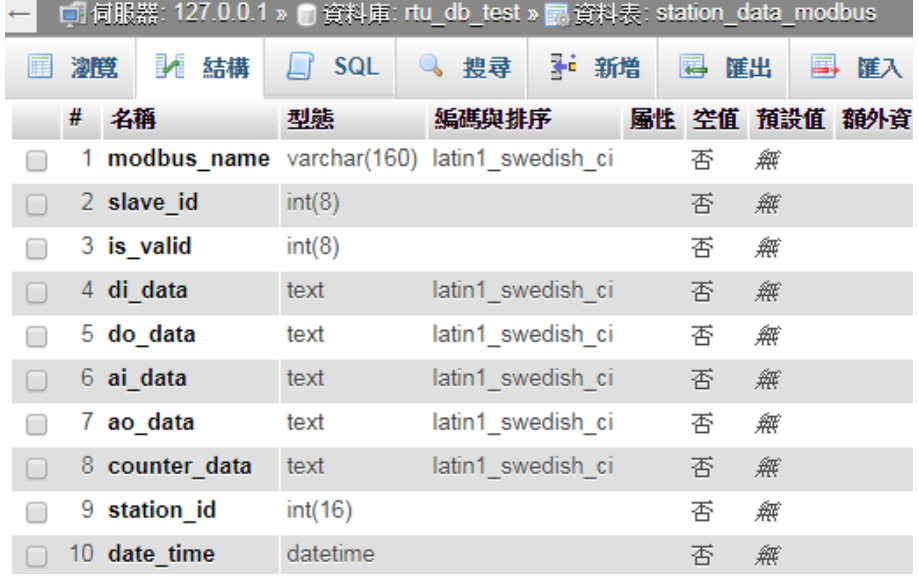

### "station\_last\_record" structure:

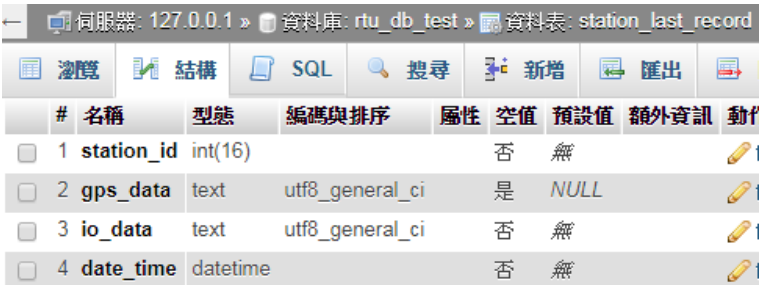

<span id="page-10-0"></span>**Q09: Why can't I connect to MS SQL (SQL Server)?**

A09:

Check1: Confirm that the Windows Firewall is enabled via MS SQL Port: 1433: Select advanced settings

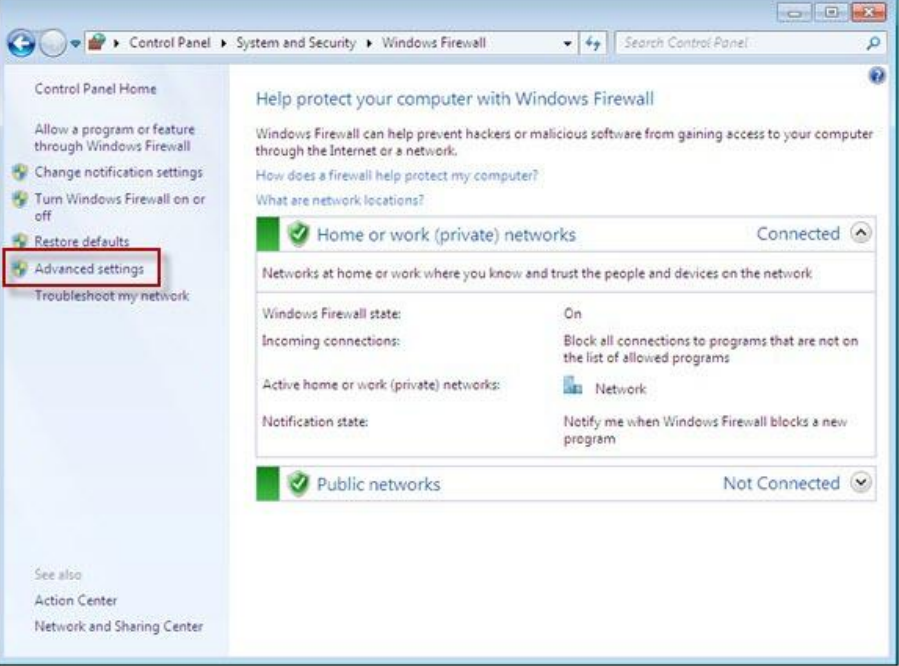

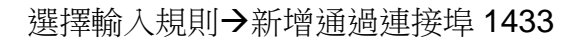

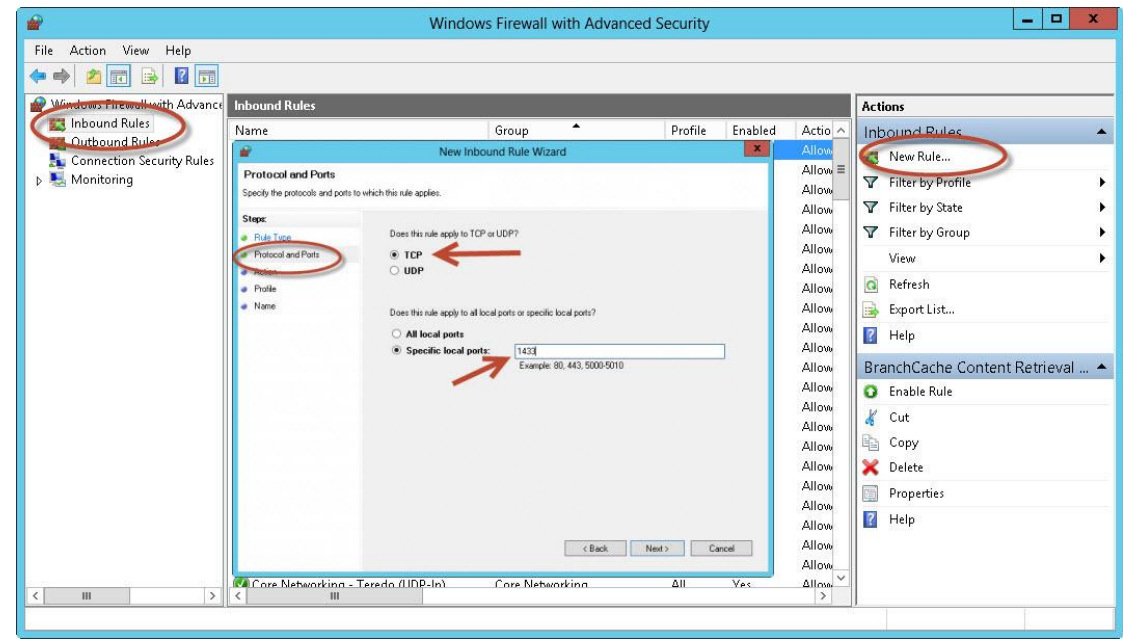

Check2: Confirm that the TCP/IP project for the network configuration in Sql Server Configuration Manager is enabled.

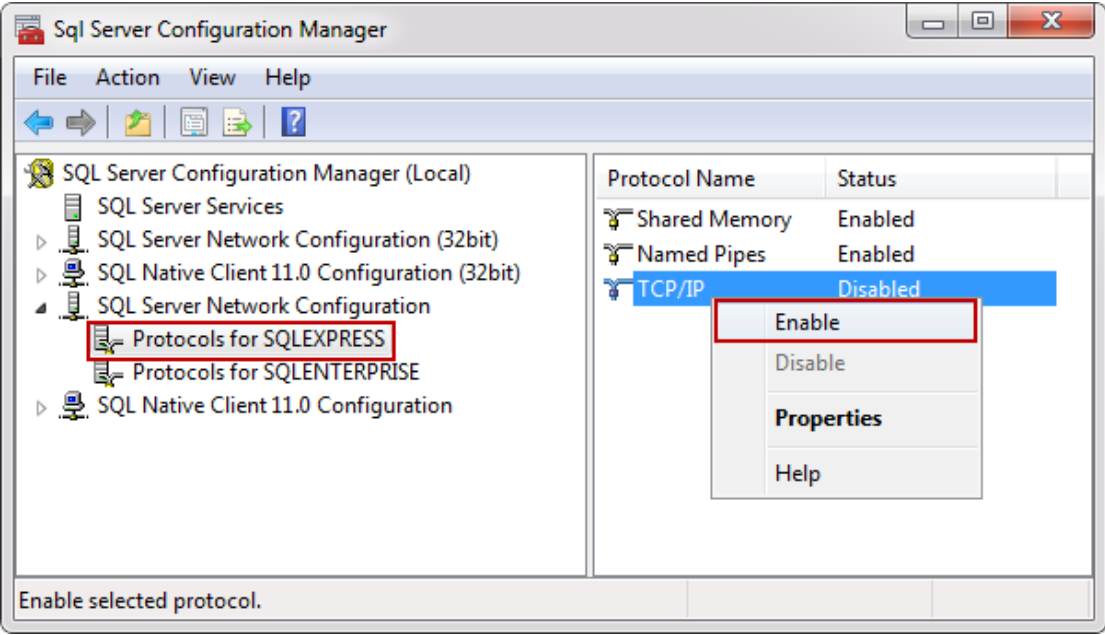

## <span id="page-12-0"></span>**Q10: Can I control the IO of my device through the RTU Center? What should I do?**

A10: Yes, first find your device and double-click the mouse to open the page:

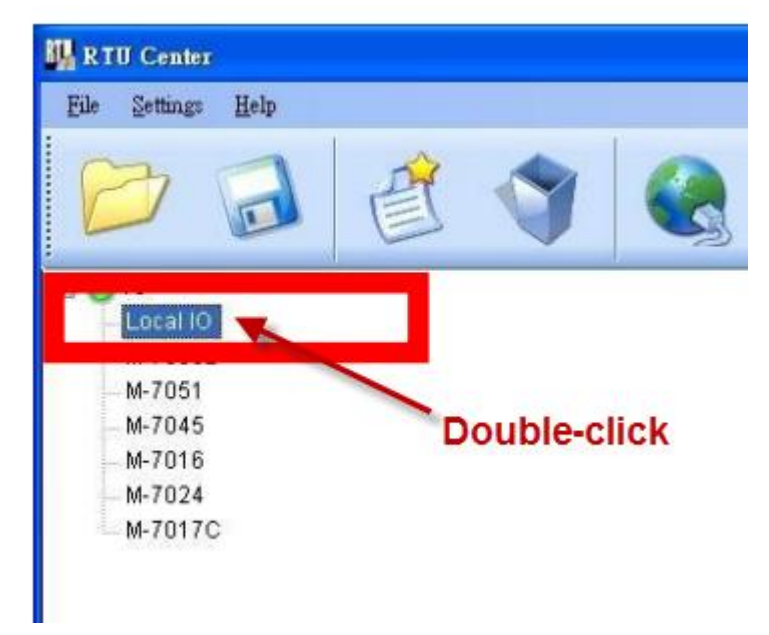

Click the DO button on the control page or enter the AO value. The RTU Center will return the value to the device for control.

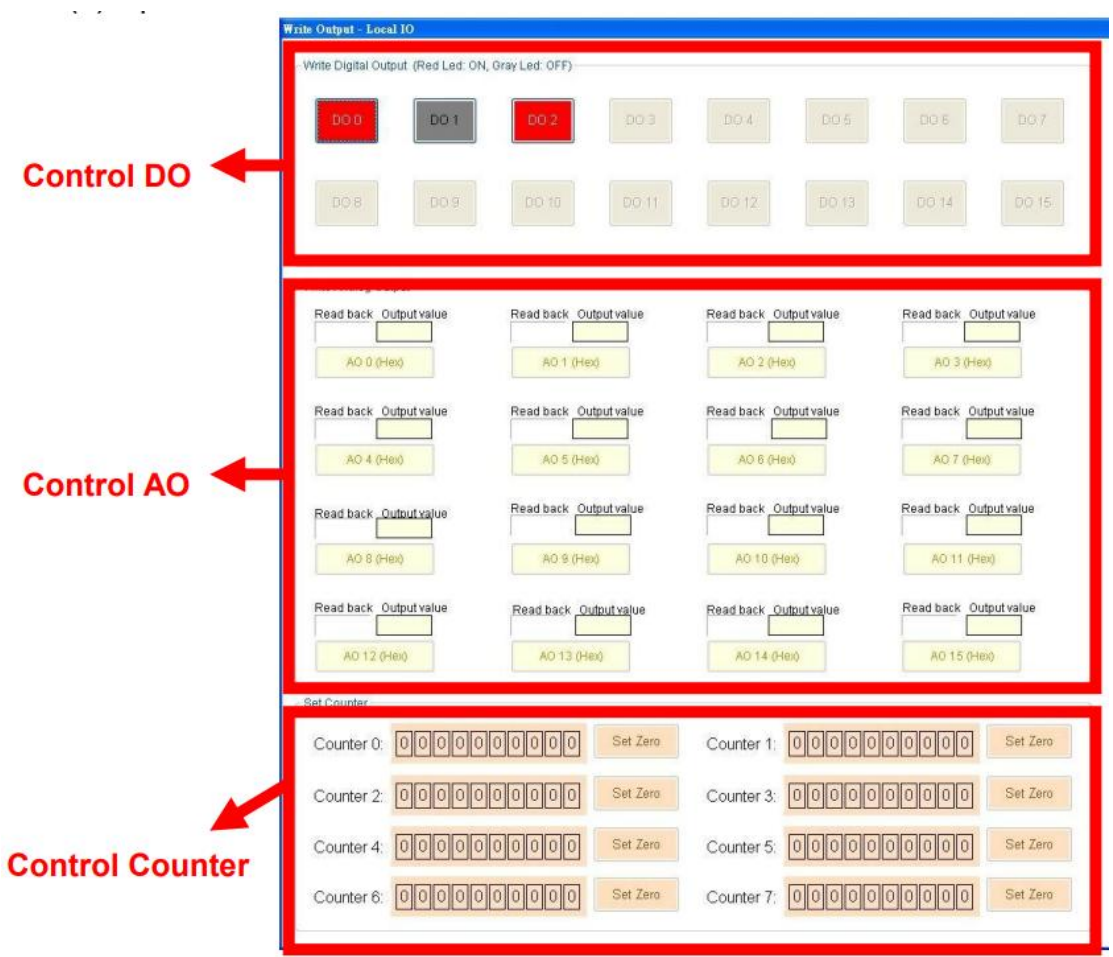